- 1. Connect up a keyboard, mouse and monitor and power up the WNE Appliance.
- 2. The machine will start up and the home page as shown below will appear within a few minutes.

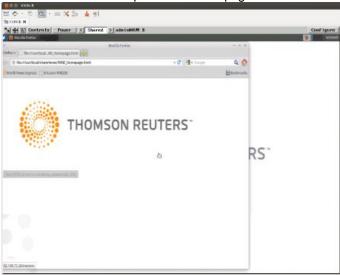

3. Click the small blue and white button in the top left corner (the "Application Menu" button).

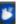

4. Click "Log Out"

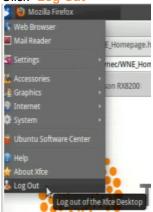

5. Click the "Log Out" button on the dialogue that appears.

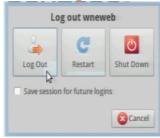

6. On the login screen, click "wnecadmin"

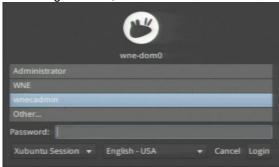

7. Type the password reuters and press Enter.

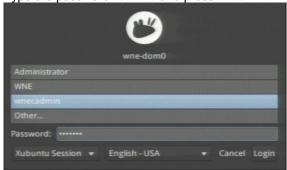

8. The maintenance desktop appears and the network configuration script shortcut should automatically open a terminal emulator window. If this window doesn't automatically appear there is a desktop shortcut called Host Config Console that when run, will open the screen below.

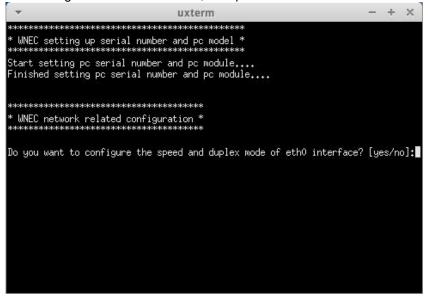

9. You are now prompted to configure the speed and duplex of each of the network interfaces on the WNE Appliance. Unless a fixed speed and duplex is required for each interface, leave the setting as default (auto) by selecting No for each network interface. All interfaces will remain with an automatic network

speed.

- 10. *eth0* should always be the dedicated connection for a customers network. This network connection will need to be configured and you will be prompted with "*Do you want to configure eth0 interface?*" Select Y to proceed.
- 11. The script will display the current network setting and ask if you wish to change these setting.
- 12. Enter addresses for static IP, subnet mask, broadcast, gateway and DNS addresses and DNS Domain Name if available. Alternatively the addresses for this interface can also be assigned on the customer network by DHCP if present on this network. When these credentials have been entered you will be asked if you are done configuring this interface. Select Y to continue or N to return to configure this interface again. (TIP: http://www.subnet-calculator.com/subnet.php?net\_class=A for help in calculating subnet mask)

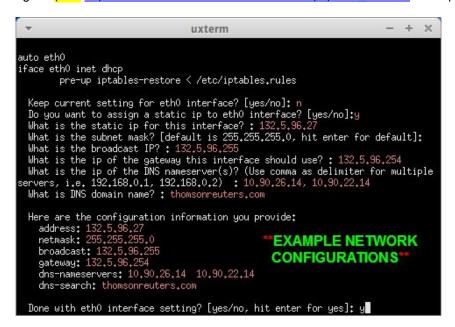

- 13. "Done with eth0 interface setting?" Select Y to confirm the settings.
- 14. If this is a single dedicated WNE Appliance connected directly to an RX8200 satellite receiver then no other network interfaces should need to be configured. If more than one WNE Appliance is being configured then please see Appendix 4 for an overview addressing suggestions.
- 15. You will also be prompted for a change to *eth1*, *eth2* and *eth3* if applicable. The prompt for *eth2* is to leave it configured as default for Reuters Support. Under this single WNE Appliance connection, *eth1* and *eth3* should remain unchanged.

```
Do you want to configure eth1 interface? [yes/no]: n

Do you want to leave eth2 port configured as default for Reuters Onsite Support? [yes/no]: y

Do you want to configure eth3 interface? [yes/no]: n

Configure eth0 setting
No change to current eth1 setting
No change to current eth2 setting
No change to current eth3 setting

... Restarting network service with new setting, please wait

* Running /etc/init.d/networking restart is deprecated because it may not enable e again some interfaces

* Reconfiguring network interfaces...
```

16. You will be asked for a proxy address and whether the proxy requires any login credentials.

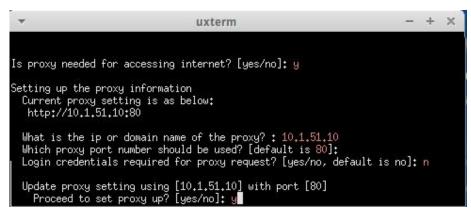

17. Once this is complete some Web Services will be restarted. At the end of this restart process a prompt to enter an NTP (Network Time Protocol) address for clock synchronisation will be presented. If the customer has a preferred address please use that one, otherwise a default NTP option will be used.

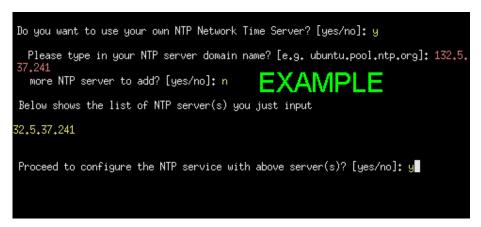

- 18. Once the NTP address has been entered the network configuration is completed.
- 19. Reboot the entire machine by selecting reboot after clicking on the top right corner marked "wnecadmin"
- 20. Once the machine has booted up, log out as per step 3, and then login to the *wnec-windows* Administrator guest account using the password of wne.